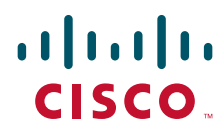

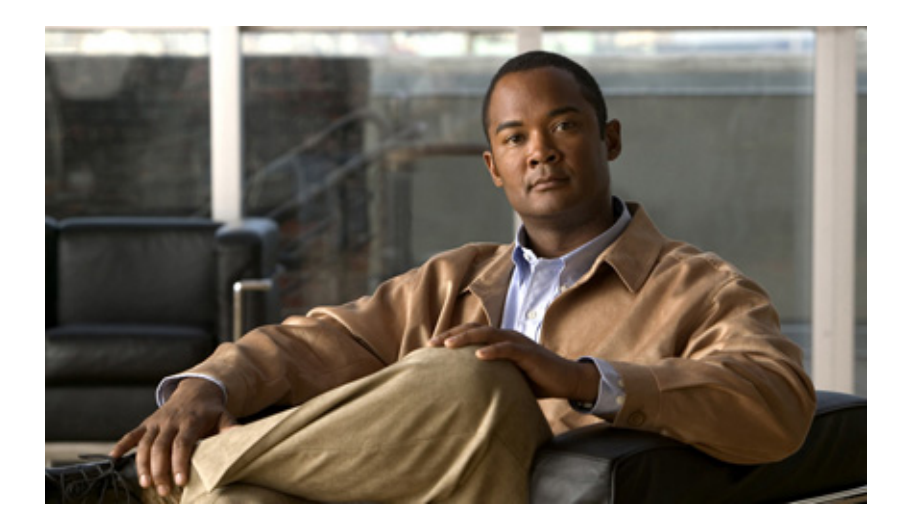

# **Cisco IP Phone Agent User Guide**

CAD 6.4 for Cisco Unified Contact Center Express Release 5.0 Cisco Unified Communications Manager Edition May 2007

## **Americas Headquarters**

Cisco Systems, Inc. 170 West Tasman Drive San Jose, CA 95134-1706 USA <http://www.cisco.com> Tel: 408 526-4000 800 553-NETS (6387) Fax: 408 527-0883

THE SPECIFICATIONS AND INFORMATION REGARDING THE PRODUCTS IN THIS MANUAL ARE SUBJECT TO CHANGE WITHOUT NOTICE. ALL STATEMENTS, INFORMATION, AND RECOMMENDATIONS IN THIS MANUAL ARE BELIEVED TO BE ACCURATE BUT ARE PRESENTED WITHOUT WARRANTY OF ANY KIND, EXPRESS OR IMPLIED. USERS MUST TAKE FULL RESPONSIBILITY FOR THEIR APPLICATION OF ANY PRODUCTS.

THE SOFTWARE LICENSE AND LIMITED WARRANTY FOR THE ACCOMPANYING PRODUCT ARE SET FORTH IN THE INFORMATION PACKET THAT SHIPPED WITH THE PRODUCT AND ARE INCORPORATED HEREIN BY THIS REFERENCE. IF YOU ARE UNABLE TO LOCATE THE SOFTWARE LICENSE OR LIMITED WARRANTY, CONTACT YOUR CISCO REPRESENTATIVE FOR A COPY.

The Cisco implementation of TCP header compression is an adaptation of a program developed by the University of California, Berkeley (UCB) as part of UCB's public domain version of the UNIX operating system. All rights reserved. Copyright © 1981, Regents of the University of California.

NOTWITHSTANDING ANY OTHER WARRANTY HEREIN, ALL DOCUMENT FILES AND SOFTWARE OF THESE SUPPLIERS ARE PROVIDED "AS IS" WITH ALL FAULTS. CISCO AND THE ABOVE-NAMED SUPPLIERS DISCLAIM ALL WARRANTIES, EXPRESSED OR IMPLIED, INCLUDING, WITHOUT LIMITATION, THOSE OF MERCHANTABILITY, FITNESS FOR A PARTICULAR PURPOSE AND NONINFRINGEMENT OR ARISING FROM A COURSE OF DEALING, USAGE, OR TRADE PRACTICE.

IN NO EVENT SHALL CISCO OR ITS SUPPLIERS BE LIABLE FOR ANY INDIRECT, SPECIAL, CONSEQUENTIAL, OR INCIDENTAL DAMAGES, INCLUDING, WITHOUT LIMITATION, LOST PROFITS OR LOSS OR DAMAGE TO DATA ARISING OUT OF THE USE OR INABILITY TO USE THIS MANUAL, EVEN IF CISCO OR ITS SUPPLIERS HAVE BEEN ADVISED OF THE POSSIBILITY OF SUCH DAMAGES.

CCSP, CCVP, the Cisco Square Bridge logo, Follow Me Browsing, and StackWise are trademarks of Cisco Systems, Inc.; Changing the Way We Work, Live, Play, and Learn, and iQuick Study are service marks of Cisco Systems, Inc.; and Access Registrar, Aironet, ASIST, BPX, Catalyst, CCDA, CCDP, CCIE, CCIP, CCNA, CCNP, Cisco, the Cisco Certified Internetwork Expert logo, Cisco IOS, Cisco Press, Cisco Systems, Cisco Systems Capital, the Cisco Systems logo, Cisco Unity, Empowering the Internet Generation, Enterprise/Solver, EtherChannel, EtherFast, EtherSwitch, Fast Step, FormShare, GigaDrive, GigaStack, HomeLink, Internet Quotient, IOS, IP/TV, iQ Expertise, the iQ logo, iQ Net Readiness Scorecard, LightStream, Linksys, MeetingPlace, MGX, the Networkers logo, Networking Academy, Network Registrar, *Packet*, PIX, Post-Routing, Pre-Routing, ProConnect, RateMUX, ScriptShare, SlideCast, SMARTnet, StrataView Plus, TeleRouter, The Fastest Way to Increase Your Internet Quotient, and TransPath are registered trademarks of Cisco Systems, Inc. and/or its affiliates in the United States and certain other countries.

All other trademarks mentioned in this document or Website are the property of their respective owners. The use of the word partner does not imply a partnership relationship between Cisco and any other company. (0502R)

Any Internet Protocol (IP) addresses used in this document are not intended to be actual addresses. Any examples, command display output, and figures included in the document are shown for illustrative purposes only. Any use of actual IP addresses in illustrative content is unintentional and coincidental.

*Cisco IP Phone Agent User Guide* © 2007 Cisco Systems, Inc. All rights reserved.

# Revision History

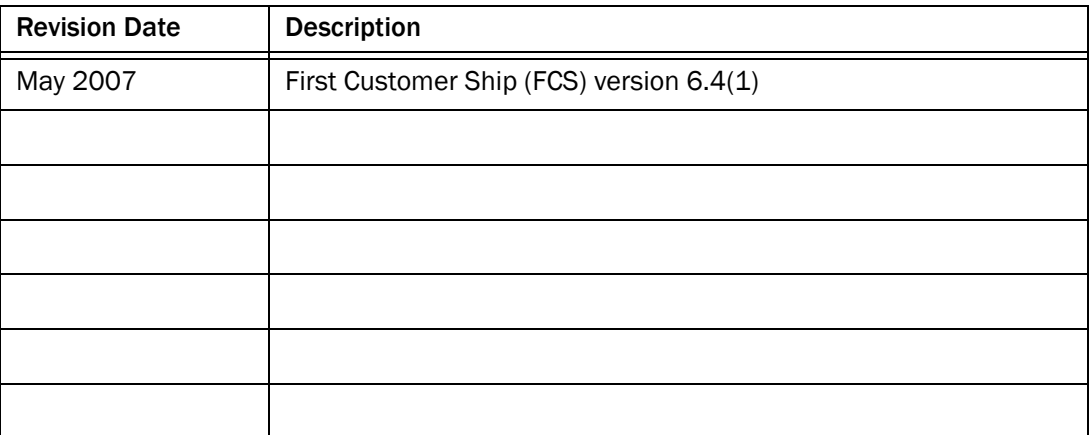

Revision History

# **Contents**

# [Cisco IP Phone Agent User Guide](#page-6-0)

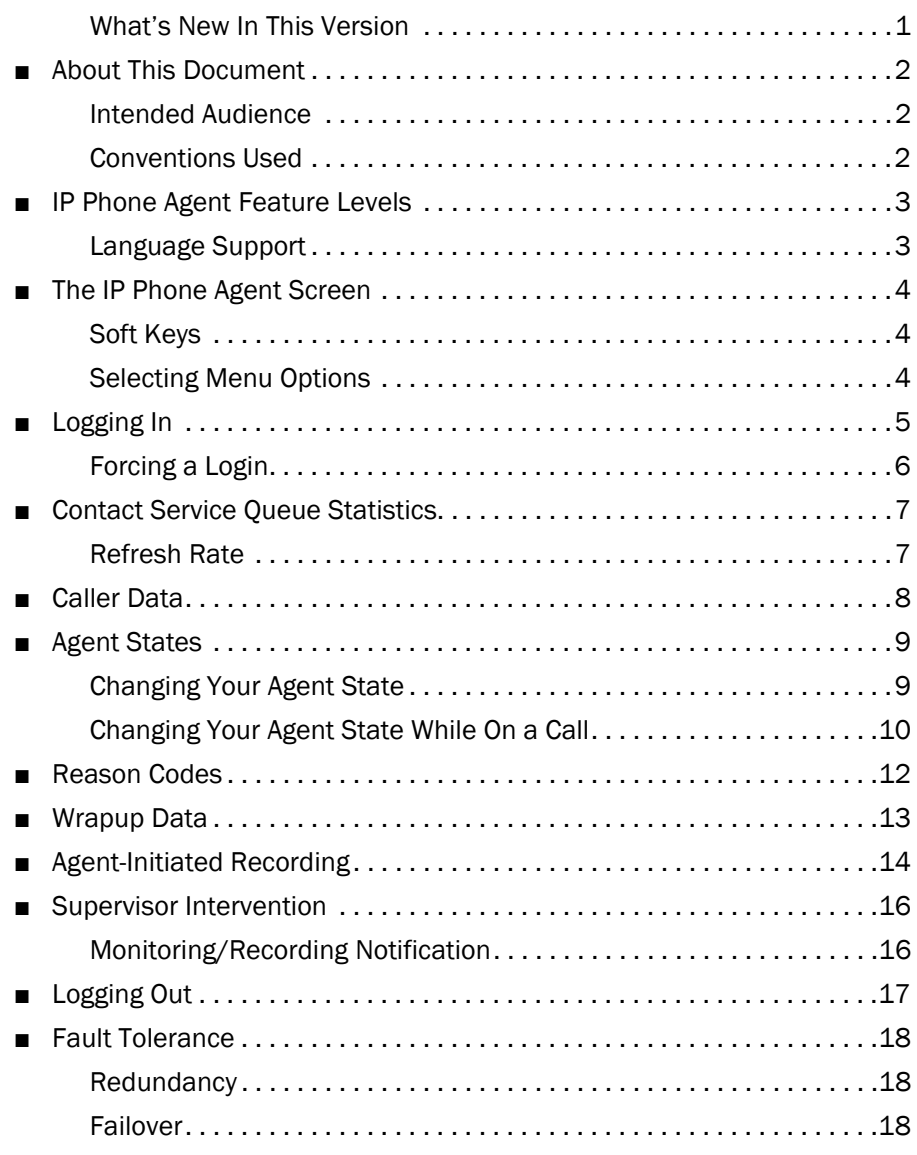

# [Index](#page-24-0)

# **Contents**

# <span id="page-6-0"></span>Cisco IP Phone Agent User Guide

## Introduction

<span id="page-6-2"></span>Cisco IP Phone Agent is a service added to your Cisco IP phone. It allows you to:

- Log in and log out of the Automatic Call Distributor (ACD)
- View caller data
- View contact service queue statistics
- Change your agent state
- Record your own calls (Enhanced and Premium versions only, if configured)
- Enter a reason code when changing agent states
- Enter wrapup data when changing to Work state

IP Phone Agent allows you to perform agent tasks using your IP phone without having to use a computer.

## <span id="page-6-1"></span>What's New In This Version

<span id="page-6-3"></span>This version of Cisco IP Phone Agent has added the following new feature:

■ Wrapup data

# <span id="page-7-0"></span>About This Document

## <span id="page-7-1"></span>Intended Audience

This document is written for agents who will be using the IP Phone Agent service on their IP phones when handling customer calls.

### <span id="page-7-3"></span><span id="page-7-2"></span>Conventions Used

In this document, buttons you press or menu options you choose on your IP phone are bolded. For instance,

- Press the Services button to display the Services menu on the screen of your IP phone.
- Choose IP Phone Agent from the menu.

# <span id="page-8-0"></span>IP Phone Agent Feature Levels

<span id="page-8-2"></span>There are three feature levels of Cisco IP Phone Agent: Standard, Enhanced, and Premium. The following chart outlines the features available in each version. All features not listed here are present in both versions.

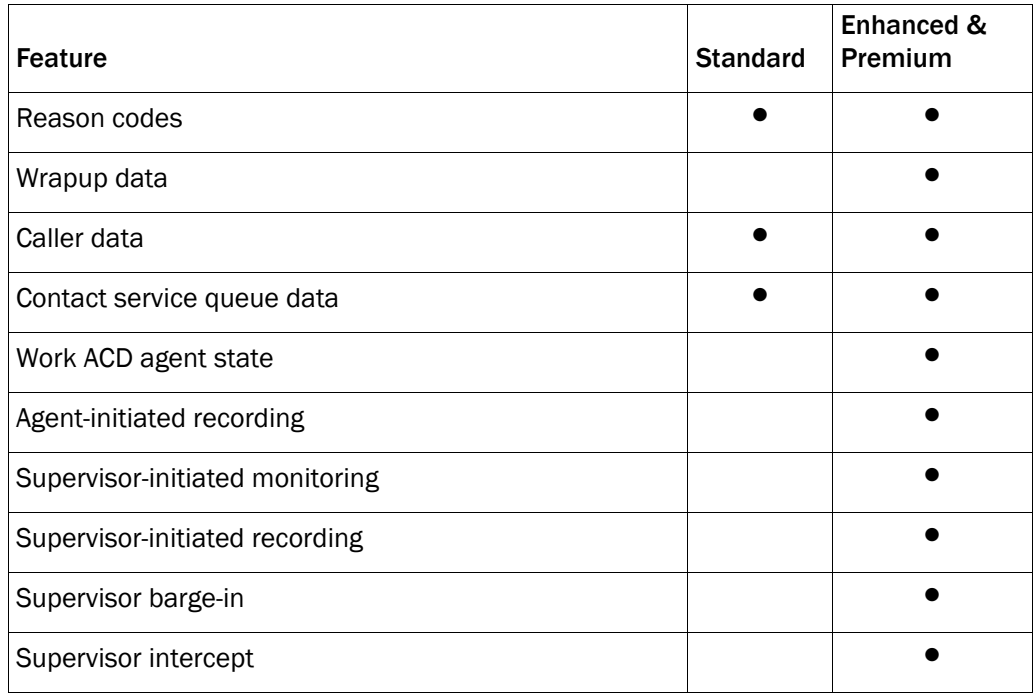

## <span id="page-8-1"></span>Language Support

<span id="page-8-3"></span>IP Phone Agent has been localized for these languages:

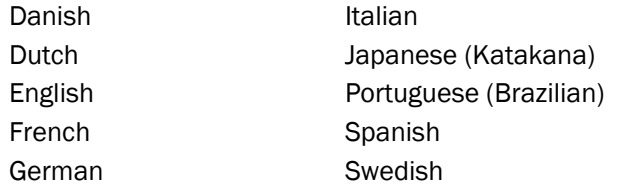

Only languages that use single-byte characters are supported. Languages that use double-byte characters, such as Chinese, are not supported at this time.

# <span id="page-9-0"></span>The IP Phone Agent Screen

<span id="page-9-3"></span>You access the IP Phone Agent screen by pressing the Services button on your IP phone. The only screen that requires data entry is the login screen; all other screens use selection menus.

NOTE: See your IP phone documentation for explanations of your phone's functions and features.

### <span id="page-9-1"></span>Soft Keys

<span id="page-9-5"></span>Each screen displays specific soft keys. Keys you will see are listed in Table 1.

| Soft key | <b>Description</b>                                                                               |
|----------|--------------------------------------------------------------------------------------------------|
| <<       | Deletes an entry backward, one character at a time.                                              |
| CData    | Displays the caller data for the current call.                                                   |
| Exit     | Exits the current screen and displays the default phone<br>screen.                               |
| 0K       | Closes the screen.                                                                               |
| Option   | Displays a menu from which you can start or stop<br>recording an ACD call.                       |
| Select   | Activates the option you have highlighted on the screen.                                         |
| Stats    | Displays the skills statistics for the current session.                                          |
| State    | Displays a menu from which you can change your ACD<br>agent state.                               |
| Submit   | Submits the data on the screen to the ACD server. Used<br>only when logging into the ACD server. |
| Update   | Updates the skills statistics.                                                                   |

Table 1. Soft keys.

### <span id="page-9-2"></span>Selecting Menu Options

<span id="page-9-4"></span>To select menu options on any IP Phone Agent screen, you can use either of two methods:

- 1. Use the scroll key to highlight the menu option you want, then press the Select soft key.
- 2. Enter the desired menu option's menu number on the number pad.

# <span id="page-10-0"></span>Logging In

<span id="page-10-2"></span>Logging in is the only task in IP Phone Agent that requires you to enter data.

#### *To log in:*

1. Press the Services button on your IP phone.

<span id="page-10-3"></span>The screen of your IP phone displays the Services menu (see [Figure](#page-10-1) 1).

<span id="page-10-1"></span>Figure 1. The IP Phone Agent initial menu. Your menu might differ.

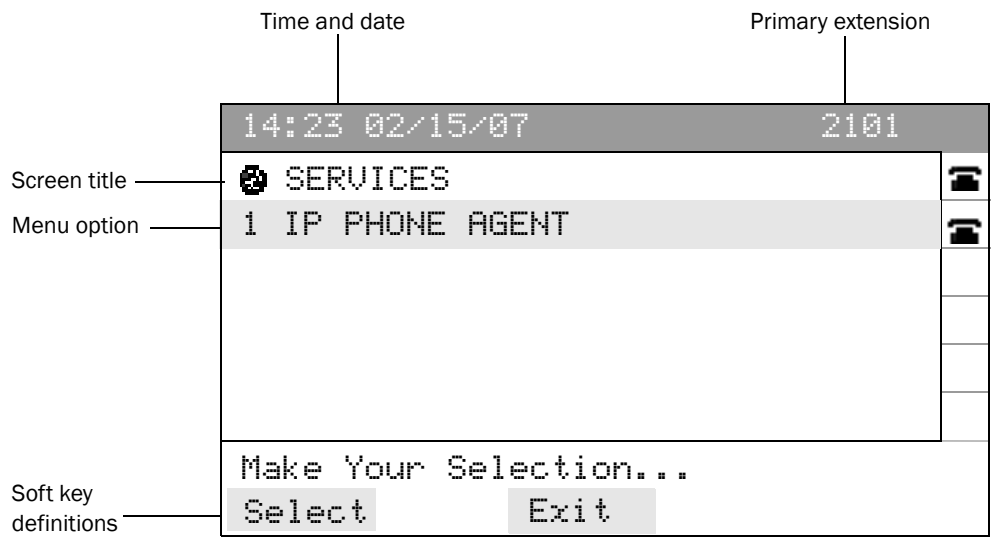

2. Choose IP Phone Agent from the menu.

The IP Agent Login screen is displayed (see [Figure](#page-11-1) 2).

NOTE: Your display might differ from this display, depending on how your IP phone was set up by your administrator.

#### <span id="page-11-1"></span>Figure 2. Agent Login screen.

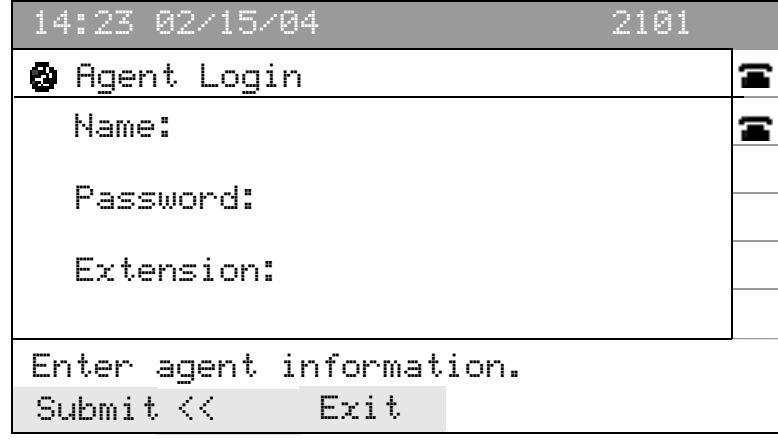

3. Using the number pad on your IP phone, enter your user name, password, and phone extension in the appropriate fields.

Use the scroll key to move from field to field. If you make a mistake, use the << soft key to delete your entries one character at a time.

NOTE: The IP Phone Agent Login Screen is configured to accept both letters and numbers. When you press a number key, a menu appears that shows that number and its corresponding letters. (For example, if you press the 4 key, you see a menu that includes g, h, i, 4, G, H, and I.) Press the number key until you highlight the correct character. When you stop pressing the key, your choice appears in the field.

4. Press the Submit soft key to log in.

The CSQ Stats screen is displayed.

You are now logged into the ACD. You are automatically set in the Not Ready agent state.

### <span id="page-11-0"></span>Forcing a Login

<span id="page-11-2"></span>If your agent ID or extension is already in use, and you try to log in using that agent ID or extension, IP Phone Agent will ask if you want to force the login.

If you force the login, the person using the agent ID or extension will be forcibly logged out and you will be logged in place of that other person.

## <span id="page-12-0"></span>Contact Service Queue Statistics

<span id="page-12-4"></span>Contact service queue (CSQ) statistics are available for viewing whenever you are logged into IP Phone Agent. The CSQ Stats screen is the default view (see [Figure](#page-12-2) 3).

You can access the CSQ Stats screen from any other screen by pressing the Stats soft key.

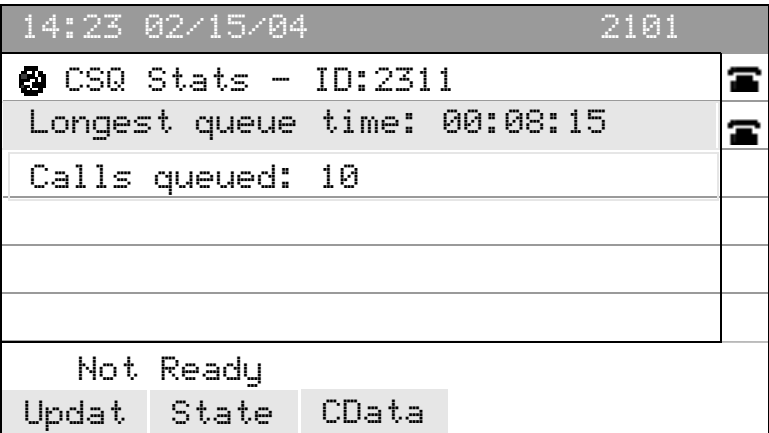

<span id="page-12-2"></span>Figure 3. Contact Service Queue Stats screen (default view).

The screen displays the longest queue time and the number of calls in queue to the contact service queues to which the agent belongs.

NOTE: There are certain times when the CSQ Stats will not be visible—for instance, if you make a call while in the Not Ready state and then hang up, or if you receive a call, conference it, and then hang up. When this happens, you must press the Services soft key and select **IP Phone Agent** from the menu to view the CSQ Stats screen again.

NOTE: To perform any call control actions when the CSQ screen is displayed (for instance, make a call), you must first press Services to return to the normal phone display screen.

# <span id="page-12-1"></span>Refresh Rate

<span id="page-12-3"></span>The CSQ Stats screen is automatically refreshed every 10 seconds. You can also refresh the statistics manually by pressing the Update soft key.

# <span id="page-13-0"></span>Caller Data

<span id="page-13-2"></span>The IP Phone Agent service displays caller data in the Caller Data window (see [Figure](#page-13-1) 4). This data is displayed when a call rings on your phone and during the call.

The data displayed in this window is determined by the administrator.

#### <span id="page-13-1"></span>Figure 4. Caller Data window. Your data might differ.

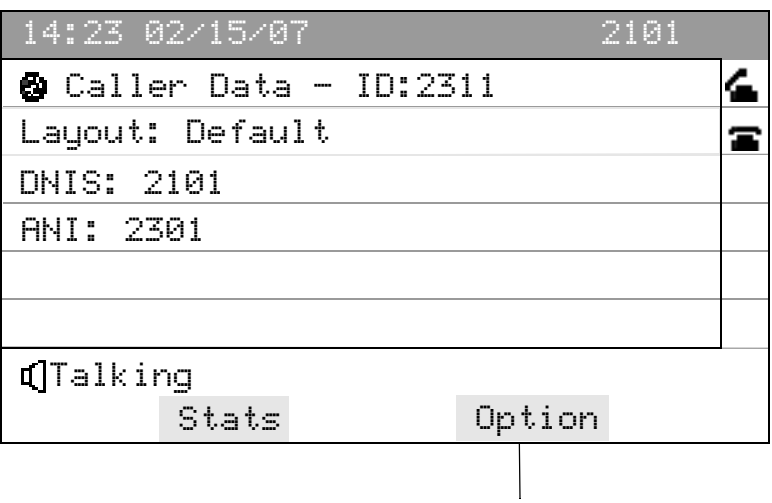

The Option soft key is visible only if agent-initiated recording is enabled by the administrator.

# <span id="page-14-0"></span>Agent States

<span id="page-14-3"></span>The available agent states in IP Phone Agent are listed in [Table](#page-14-2) 2.

<span id="page-14-2"></span>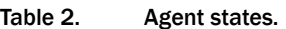

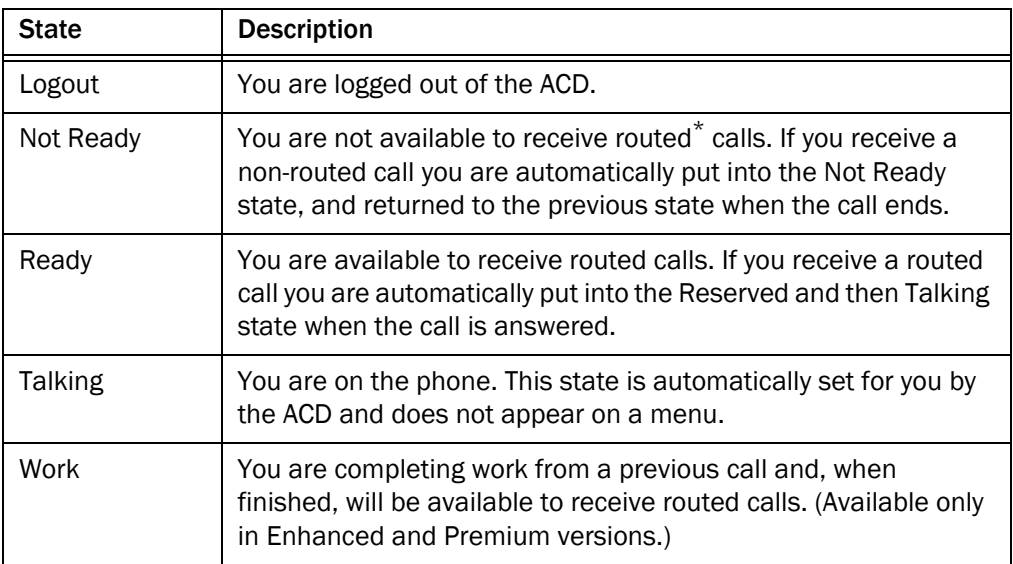

\* A routed call is one that comes in through the ACD. A call to your direct phone number is a non-routed call, and not subject to these rules.

## <span id="page-14-1"></span>Changing Your Agent State

<span id="page-14-4"></span>You change your agent state by selecting the appropriate state from the Change State screen (see [Figure](#page-15-1) 5). The menu you see displays only the states available from your current state.

#### *To change agent state:*

1. Press the State soft key.

The Change State screen appears.

2. Choose the appropriate agent state from the menu.

Your current agent state is always noted on the bottom line of the IP Phone Agent screen.

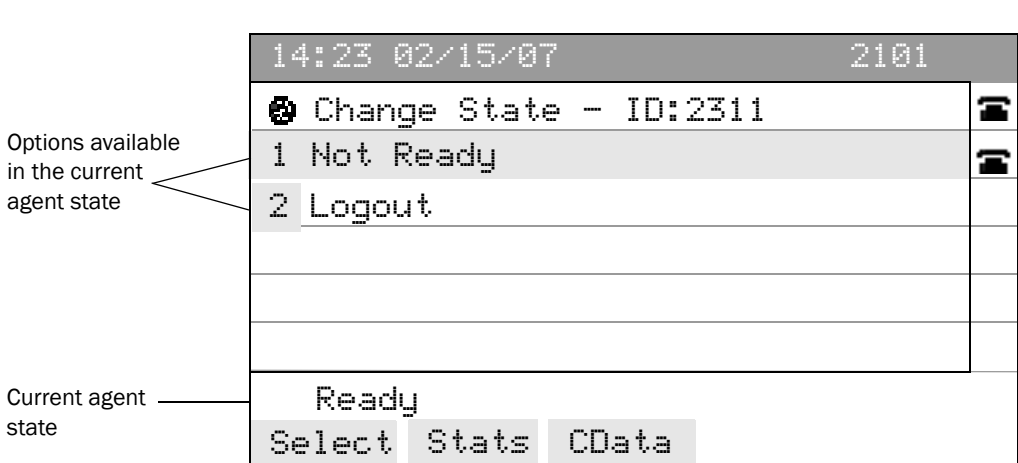

#### <span id="page-15-3"></span><span id="page-15-1"></span>Figure 5. Agent State menu screen.

## <span id="page-15-0"></span>Changing Your Agent State While On a Call

<span id="page-15-2"></span>When you answer a call, the IP Phone Agent screen displays the Caller Data screen. The only soft key available on that screen is the Stats soft key. To change your agent state while on the call, you must display the CSQ Stats screen and from there change the agent state.

#### *To change your agent state:*

1. Press the Stats soft key on your IP phone.

The CSQ Stats screen appears.

2. Press the State soft key.

The Change State screen appears.

3. Select the appropriate agent state (see [Figure](#page-16-0) 6).

NOTE: When you change agent state while on a call, the agent state shown on the screen does not change. Your screen continues to show your state as Talking.

<span id="page-16-0"></span>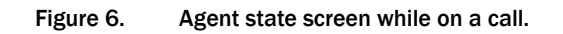

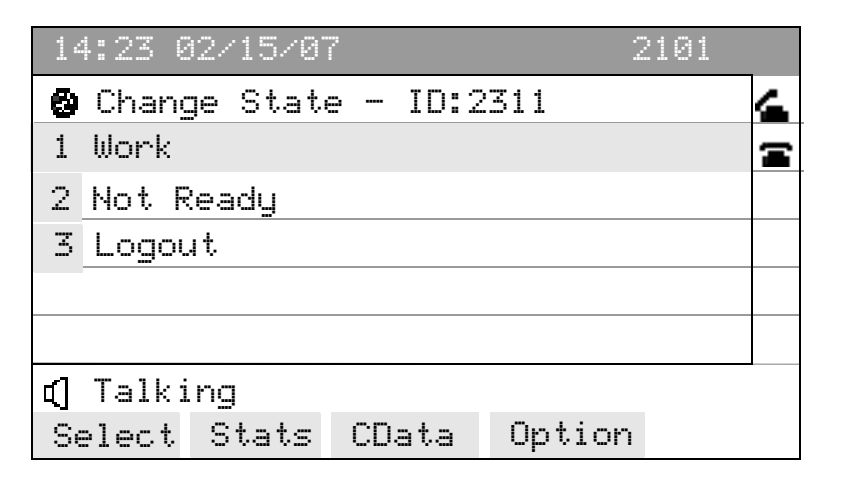

# <span id="page-17-0"></span>Reason Codes

<span id="page-17-2"></span>IP Phone Agent can be configured by the administrator so that you are required to enter descriptive reason codes when you change to the Not Ready agent state or log out. These codes are set up by your administrator and are customized for your contact center.

There can be different reason codes for changing state to Not Ready and for logging out.

If reason codes are enabled, whenever you change to the Not Ready state or log out, you are prompted to enter a reason code.

#### *To enter a reason code:*

<span id="page-17-3"></span>■ Choose the appropriate reason code from the menu (see [Figure](#page-17-1) 7).

#### <span id="page-17-1"></span>Figure 7. Sample reason code screen. Your reason codes might differ.

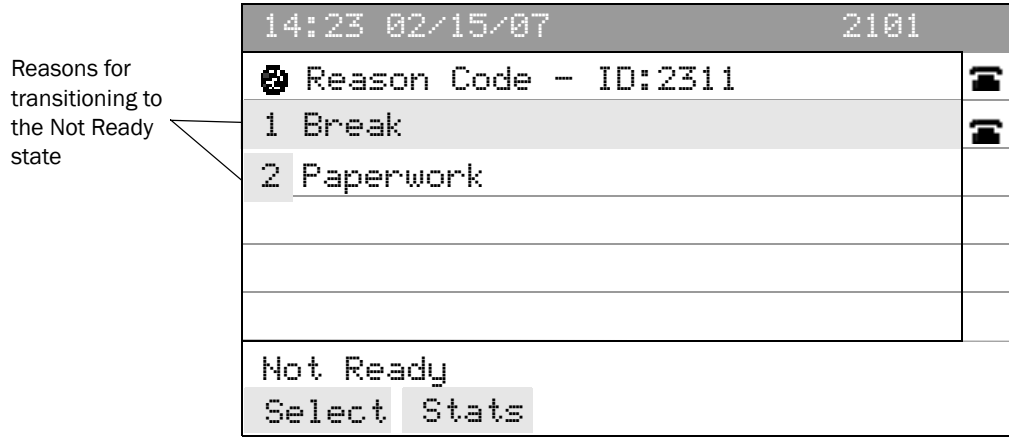

# <span id="page-18-0"></span>Wrapup Data

<span id="page-18-1"></span>IP Phone Agent can be configured by the administrator so that you are required to enter wrapup data when you change to the Work state. The wrapup data are set up by your administrator and are customized for your work group.

Wrapup data are descriptions used by contact centers for purposes such as tracking the frequency of different activities or identifying the account to which to charge a call.

If wrapup data is enabled, whenever you transition to the Work state immediately after ending a call, you are prompted to enter wrapup data. This happens when you change your state to Work during an ACD call, or when the CSQ through which you received the call has been configured with the Automatic Work option.

#### *To enter wrapup data:*

<span id="page-18-2"></span>■ Choose the appropriate wrapup data from the menu.

#### Figure 8. Sample wrapup data screen. Your wrapup data may differ.

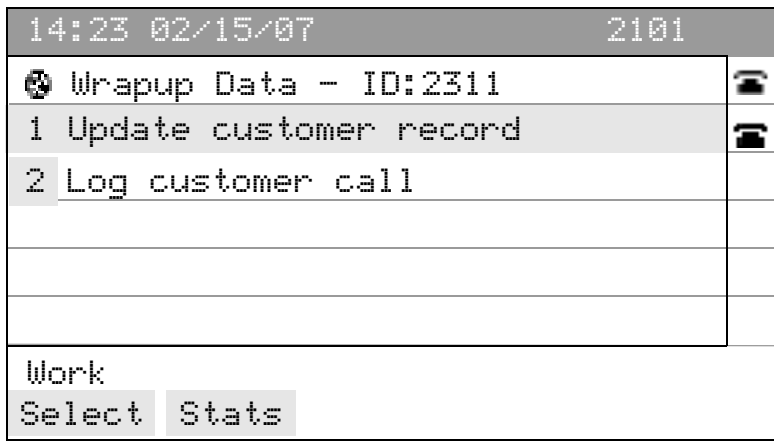

# <span id="page-19-0"></span>Agent-Initiated Recording

<span id="page-19-2"></span>Agent-initiated recording is available if you have the Enhanced or Premium version of IP Phone Agent and your administrator has enabled the recording feature. With this feature, you can start and stop recordings of any call you receive on your IP phone.

You cannot listen to any recordings you make. They are available for review only to your supervisors through Cisco Supervisor Desktop.

When you are recording a call, "Rec" appears on the status line of your IP phone screen, as shown in [Figure 9](#page-19-1).

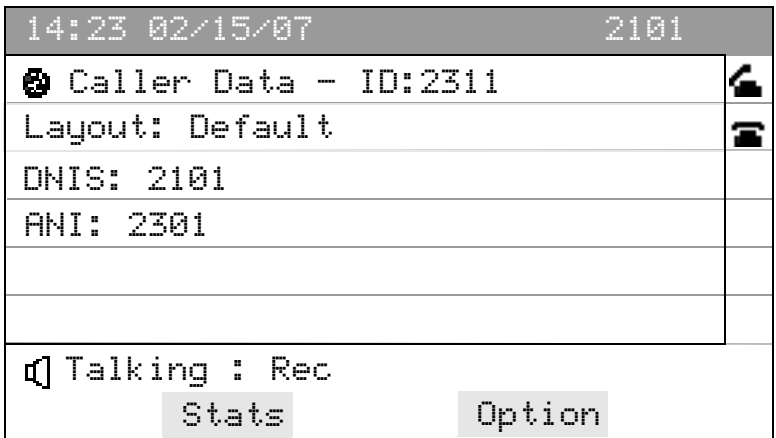

#### <span id="page-19-1"></span>Figure 9. The IP phone screen while recording a call.

#### *To start recording a call:*

1. While on an active call, press the Option soft key.

The Options menu appears (see [Figure](#page-20-0) 10).

2. Select Start recording from the menu.

"Rec" appears on the status line to indicate that you are recording the call.

NOTE: The Options screen shows only "Start recording" if you are not currently recording a call. If you are already recording a call, the Options screen shows only "Stop recording."

<span id="page-20-0"></span>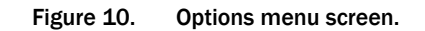

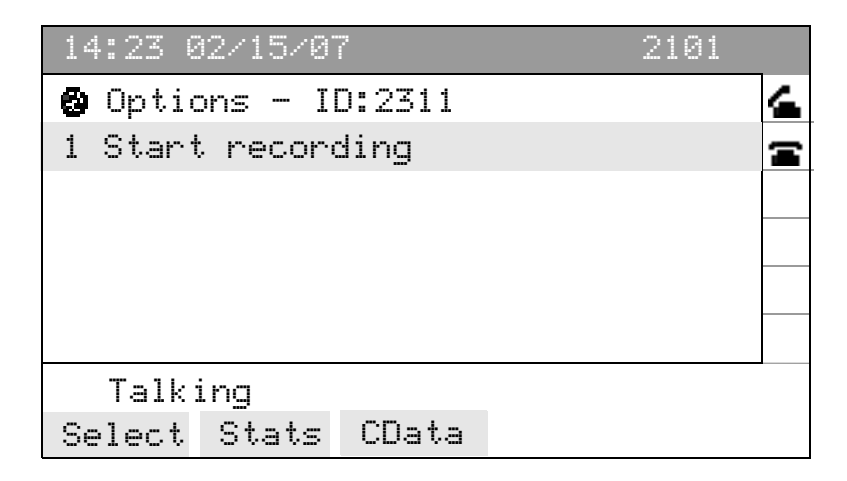

### *To stop recording a call:*

1. Press the Option soft key.

The Options menu appears.

2. Select Stop recording from the menu.

The "Rec" notification on the status line disappears, indicating that you have stopped recording the call.

# <span id="page-21-0"></span>Supervisor Intervention

<span id="page-21-4"></span>If your contact center is using the Enhanced or Premium version of CAD, your supervisor will be able to intervene in calls you receive. He or she can:

- "Barge In" on a call-join your call with a customer in a forced conference
- "Intercept" a call-transfer a customer call to him- or herself in a forced transfer
- Monitor your calls
- Record your calls

### <span id="page-21-1"></span>Monitoring/Recording Notification

<span id="page-21-3"></span>You might or might not be notified when your supervisor monitors or records your calls, depending on how the system is configured.

If notification is turned on and your supervisor monitors and/or records your call, you will see one of the following displayed on your phone screen's status line (see [Figure 11](#page-21-2)):

- Rec (recording)
- Mon (monitoring)
- Rec/Mon (recording and monitoring)

Notification can be turned on for either recording or monitoring, or both.

#### <span id="page-21-2"></span>Figure 11. Screen showing that a call is being monitored and recorded by the supervisor.

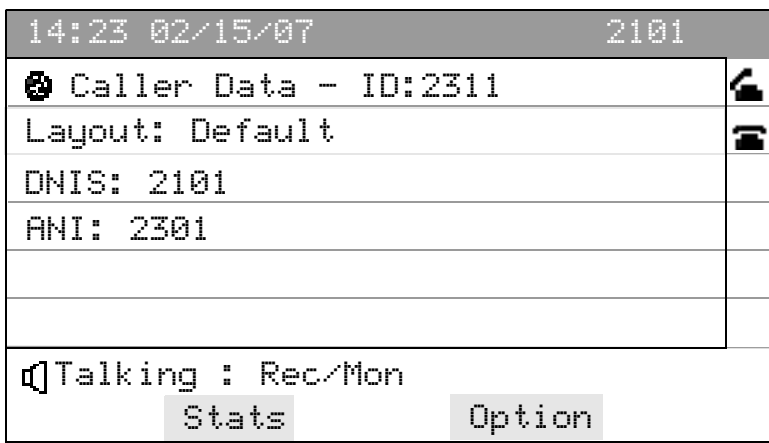

# <span id="page-22-0"></span>Logging Out

<span id="page-22-1"></span>You can log out from the Not Ready, Ready, Work, and Talking agent states.

### *To log out:*

1. Choose Logout from the menu on your IP phone.

If your system is configured to require reason codes, the reason code menu appears.

2. Choose the appropriate reason code.

IP Phone Agent returns to the Login screen.

You are now logged out of the ACD.

# <span id="page-23-0"></span>Fault Tolerance

<span id="page-23-3"></span>The IP Phone Agent service is fault tolerant if there are two IP Phone Agent servers. If one server fails, the other server takes over. When the initial server fails, you are logged out, and you must manually log in to the other server.

### <span id="page-23-1"></span>**Redundancy**

In a redundant system, your IP Phone Agent login screen will display two IP Phone Agent services. Only one service can be active at any one time. If you attempt to log in to an inactive service, you will receive an error message to try another service.

## <span id="page-23-2"></span>Failover

In the event a CAD service fails, the backup service (if there is one) takes over, usually within one minute of the service failure.

Data at the time of a service failure can be lost. For instance, if the Enterprise service fails, enterprise data might be lost between the time the data is sent and when the call is delivered to the agent.

If the connection to the CTI service is lost, you will also lose the IP Phone Agent service. However, if you are on a call when the connection is lost, you will not lose the call, although data associated with the call might be lost. You can attempt to log back into the IP Phone Agent service at any time during or after the call, or, in a redundant system, the backup IP Phone Agent service.

# <span id="page-24-0"></span>Index

### A

Agent state changing while on a call [10](#page-15-2) Agent State screen [10](#page-15-3) Agent states [9](#page-14-3) changing [9](#page-14-4) Agent-initiated recording [14](#page-19-2)

### C

Caller data screen [8](#page-13-2) Cisco IP Phone Agent agent states [9](#page-14-3) fault tolerance [18](#page-23-3) feature levels [3](#page-8-2) forcing a login [6](#page-11-2) introduction to [1](#page-6-2) languages supported [3](#page-8-3) logging in [5](#page-10-2) logging out [17](#page-22-1) screen [4](#page-9-3) selecting menu options [4](#page-9-4) soft keys [4](#page-9-5) what's new in this version [1](#page-6-3) Contact service [queue \(CSQ\) statistics](#page-12-3) refresh rate 7 Contact service queue (CS[Q\) statistics screen](#page-7-3) [7](#page-12-4) Conventions used in book 2

### F

Fault tolerance [18](#page-23-3) Feature levels [3](#page-8-2) Forcing a login [6](#page-11-2)

#### H

How to change agent state [9](#page-14-4) change agent state while on a call [10](#page-15-2) enter a reason code [12](#page-17-2) enter wrapup data [13](#page-18-1) force a login [6](#page-11-2) log in [5](#page-10-2) log out [17](#page-22-1) record a call [14](#page-19-2) select menu options [4](#page-9-4)

# L

Languages supported [3](#page-8-3) Logging out [17](#page-22-1)

### M

Monitoring notification [16](#page-21-3)

# R

Reason code screen [12](#page-17-3) Reason codes [12](#page-17-2) Recording [14](#page-19-2) Recording notification [16](#page-21-3) Refresh rate [7](#page-12-3)

## S

Screen [4](#page-9-3) agent state [10](#page-15-3) caller data [8](#page-13-2) contact service queue (CSQ) [7](#page-12-4) initial [5](#page-10-3)

reason code [12](#page-17-3) wrapup data [13](#page-18-2) Selecting menu options [4](#page-9-4) Soft keys [4](#page-9-5) Supervisor intervention [16](#page-21-4)

### W

Wrapup data [13](#page-18-1)